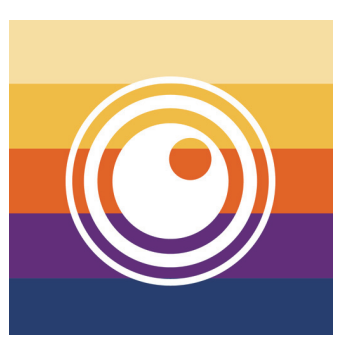

# Thermo Capture Plus

# 操作説明書

# iOS アプリ用

お使いのスマートフォンの機種、OS バージョン、搭載されているセキュリティソフトの種類によ り THG-10 本体と Wi-Fi 接続できない場合や、ストリーミングの遅延が発生する場合があります。 本アプリを便利にお使い頂くために、THG-10本体の取扱説明書も併せてお読みください。また、 本アプリの仕様については予告なく変更する場合があります。予めご了承ください。

# **THG-10 本体との Wi-Fi 接続**

 $(THG-10)$ 

1. THG-10 本体の画面にタッチして メインメニューの設定⑫→デバイス設定→ Wi-Fiを選択し、四角で 囲まれた Wi-Fi 項目内をタップして Wi-Fi 機能を ON ■ → ■ する。 画面左上の「<」マークを3回タップして通常画面に戻り、右上の 電池マーク mm 左横に ニマークが表示されていることを確認してください。 ※本体取説 31 ページにも同様の内容を記載しています

(iOS 端末側)

2. アプリを起動する

**( 接続時の注意点 Fi-Wi (** 

アプリインストール後、Wi-Fi ネットワーク接続状態での初回アプリ起動時、 またはアプリ使用中に Wi-Fi 接続状態になった場合 (手動、自動問わず)に 以下のメッセージが表示される場合があります。

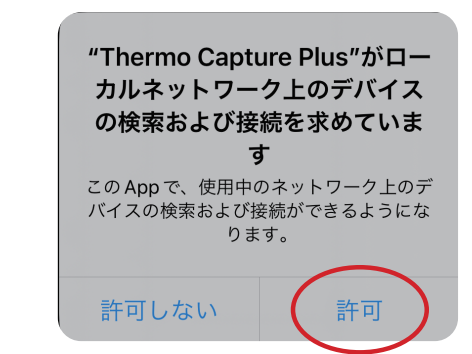

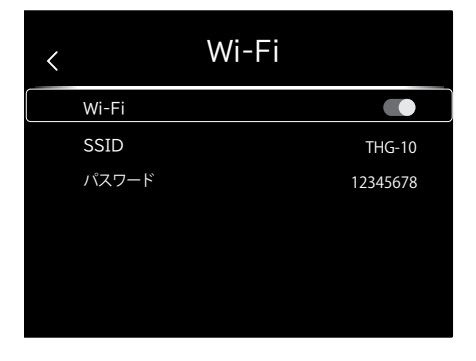

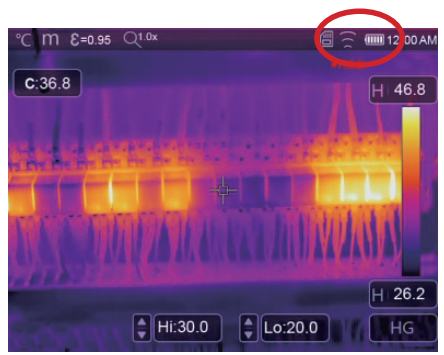

このメッセージが表示された場合には「許可」を選択してください。「許可しない」を選択すると、 アプリと THG-10 本体との Wi-Fi 接続が有効にならずアプリの Wi-Fi 機能が使用できません。

また、一度「許可しない」を選択してしまうとアプリや iOS 端末の再起動をしても同様のメッセージ画面が再表示 されず設定の変更ができません。設定を「許可」状態に変更するには、アプリを再インストールするか、iOS 端末 の設定から「プライバシーとセキュリティ」→「ローカルネットワーク」を選び本アプリの設定をON ● → ● 。に変更してください

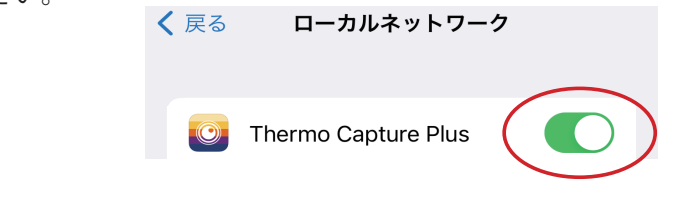

- 3. 接続する iOS 端末自身の設定画面で Wi-Fi 設定→ネットワーク接続画面から THG-10 本体で設定されている SSIDと同じ名前のネットワークを見つけて選択する。 (初期設定の SSID 名称は "THG-10")
- 4. THG-10 本体で設定されている接続用パスワードを入力する (初回のみ) (初期設定のパスワードは"12345678")
- 5. THG-10 本体と iOS 端末が Wi-Fi 接続されます。

# **THG-10 本体画面のストリーミング表示**

THG-10 で表示中の画面をアプリ画面内にストリーミング表示させること 。ができます

- 1. 前ページ (THG-10 本体との Wi-Fi 接続) の手順に従って THG-10 との Wi-Fi接続が確立されていることを確認してください。
- 2. アプリ画面左上の①をタップしてメインメニューを表示させます。
- 3. 2 「WIFI」をタップすると THG-10 本体画面がアプリにもストリーミング 表示されます3
- 4. ストリーミング表示中は随時、画面上部に、
	- 最高温度:Hi
	- 最低温度:Lo
- が表示されており (4)、熱画像モードでは画面内にHi 最高温度 (赤)、 Lo 最低温度 (青)として表示されています。

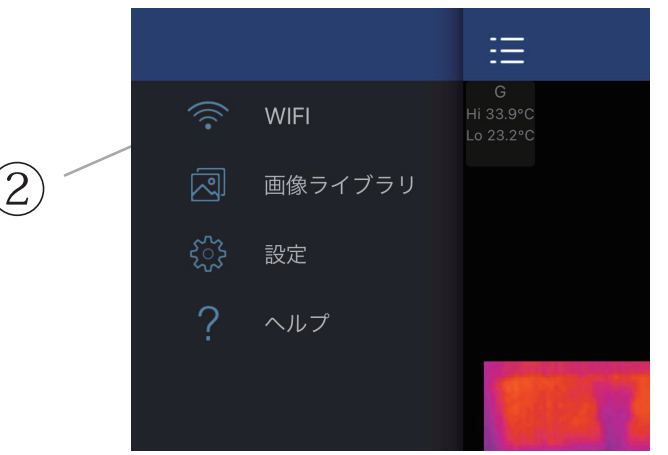

[ メインメニュー[

# **ストリーミング表示中にできること**

1. 画像モードの変更 (の)

ストリーミング表示中にアプリ画面下部メニューの ⑤ をタップすると次の変更メニュー が表示されます。

### $>$   $\circlearrowright$   $\otimes$

。各画像モードのアイコンをタップすると画像が切り替わります

- <<br />
3. 熱画像モード
- **◎ : 可視画像モード**
- ◎ : ピクチャーインピクチャーモード

(ドラッグ操作での矩形エリアの移動はできません)

※各画像モードの詳細についは THG-10 本体の取扱説明書を参照 。してください

2. カラーパレットの変更

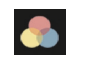

画面下部メニューの6をタップすると8種類のパレットアイコン が表示されます。各パレットアイコンをタッチして選択すると画像 が切り替わります。

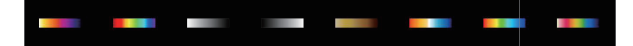

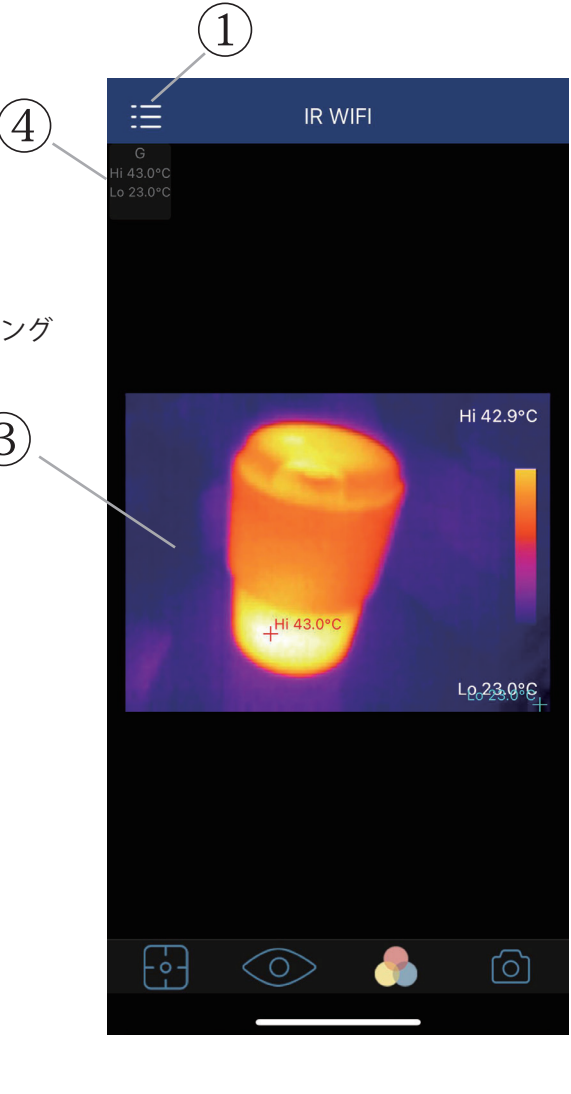

3

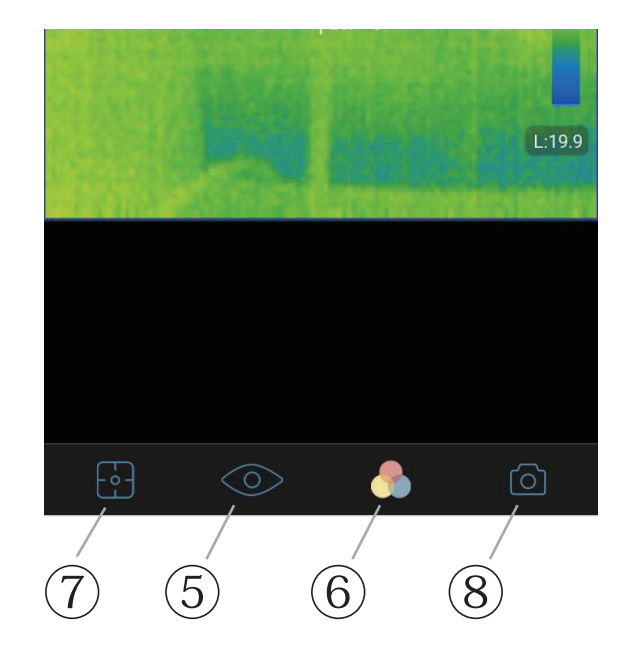

3. 表示画像内の温度測定  $\lceil \cdot \cdot \cdot \rceil$ (熱画像モード時のみ有効)

画面下部メニューのをタップすると2種類の測定アイテムのアイコンが表示されます。

Yo 1

(測定アイテム)

点測定

表示されている画像内の温度を点で測定できます (3点まで)

アイコン ◇ を選択した状態で画像内をタップすると、タップした場所に P1 - ◇ マークと測定温度が追加されます。 。画面上部にも以下のような温度表示アイテムが追加されていますのでご確認ください

 $P<sub>1</sub>$ 

 $25.0^{\circ}$ C

測定点を追加する場合は、再度アイコン ※ を選択して画像内をタップしてください。

→ 表示を選択してドラッグすると測定地点を変更することができます。

→ 表示をタップすると削除ウインドウが表示され「削除」をタップすると測定点が消去されます。

#### エリア測定

画像内の任意の矩形エリア内の温度を測定できます (3個まで)

アイコン | を選択した状態で画像内をタッチしてななめ方向にドラッグしてください。

測定エリアを追加する場合は、再度アイコン |||||| を選択して画像内をタップしてください。

矩形エリア R1 ~ R3 までが追加され、エリア内に最高温度 (Max) + と最低温度 (Min) + が表示されます。

#### また、画面上部には

- 最高温度:Max
- Min:最低温度
- Avg:平均温度

が数値表示されています。矩形エリアの4コーナーをドラッグすると矩形の大きさや形状を変更することができ、 4コーナー以外の矩形内をタッチしてドラッグすると位置を移動させることができます。矩形エリア内をタッチ すると各アイテムの表示・非表示の変更や測定アイテムの削除を行えます。

4. 静止画撮影

ストリーミング表示中に画面下部メニューのカメラアイコン8をタップすると、表示画面の静止画記録ができます。 撮影した画像は、アプリ内の画像ライブラリに保存され、同時に THG-10 本体にも保存されます。

(注意:ストリーミング表示中に追加した測定アイテム等は撮影した画像には保存されません)

## **画像ライブラリ**

メインメニューの画像ライブラリには、本体画面のストリーミング表示中にアプリで撮影した静止画像、 本体からアプリに転送したデータなどが表示されます。 ※ 作成日の新しいデータから順番に並びます。

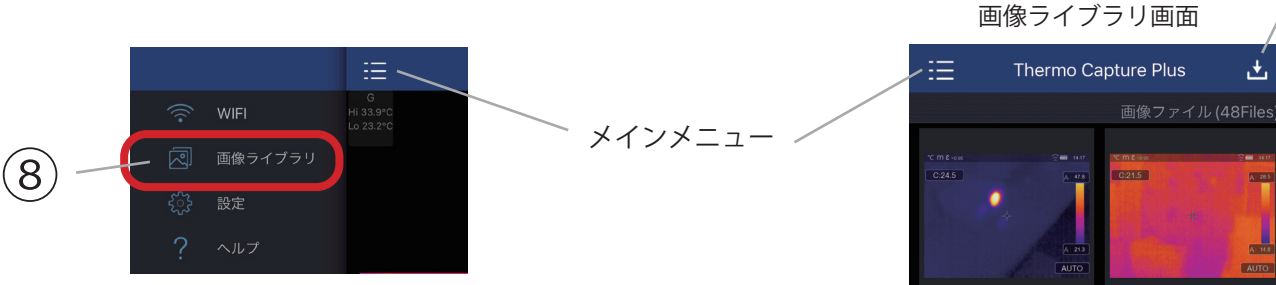

1. 本体画像データの転送

THG-10 本体と Wi-Fi 接続中にメインメニューから [画像ライブラリ 8] を 選択し、アプリ画面右上の レマイコン ⑨ をタップすると本体に保存され 。ている全画像データがアプリに転送保存されます

2. 画像の個別表示

一覧表示されている画像をタップすると、画像が個別表示されます。 個別表示中に画像を右にフリックすると次の画像に、左にフリックすると ひとつ前の画像に切り替わります。一覧表示に戻る場合には画面上部の 「戻る ⑩ 」をタップしてください。

#### 画像の個別表示モードメニュー

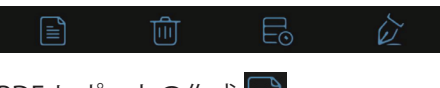

PDF レポートの作成

PDF レポートを作成したい画像の個別表示中に a アイコンをタップすると、 レポートのファイル名を入力するウインドウが表示されます。ファイル名を 入力して [保存] を押すと簡易 PDF レポートがライブラリ内に作成されます。

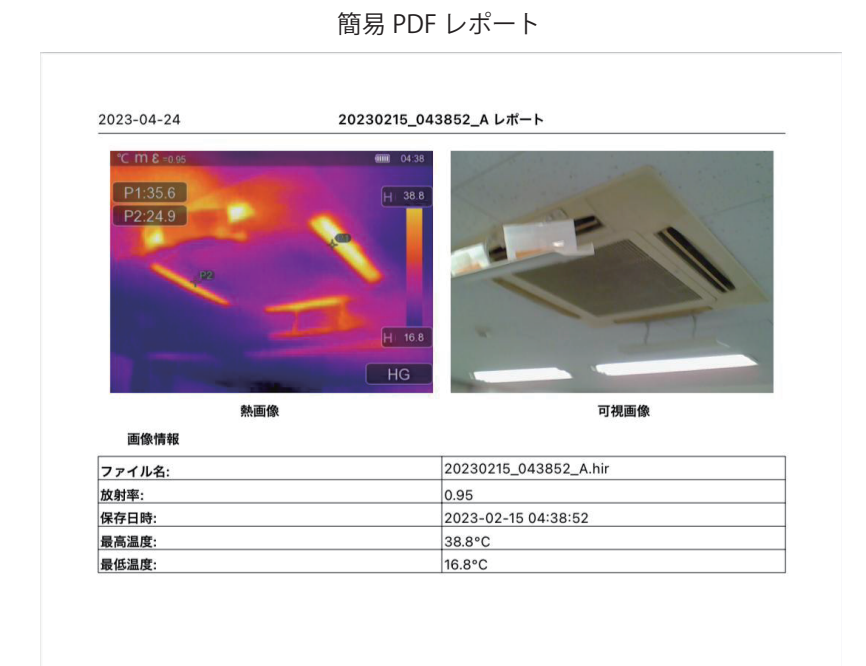

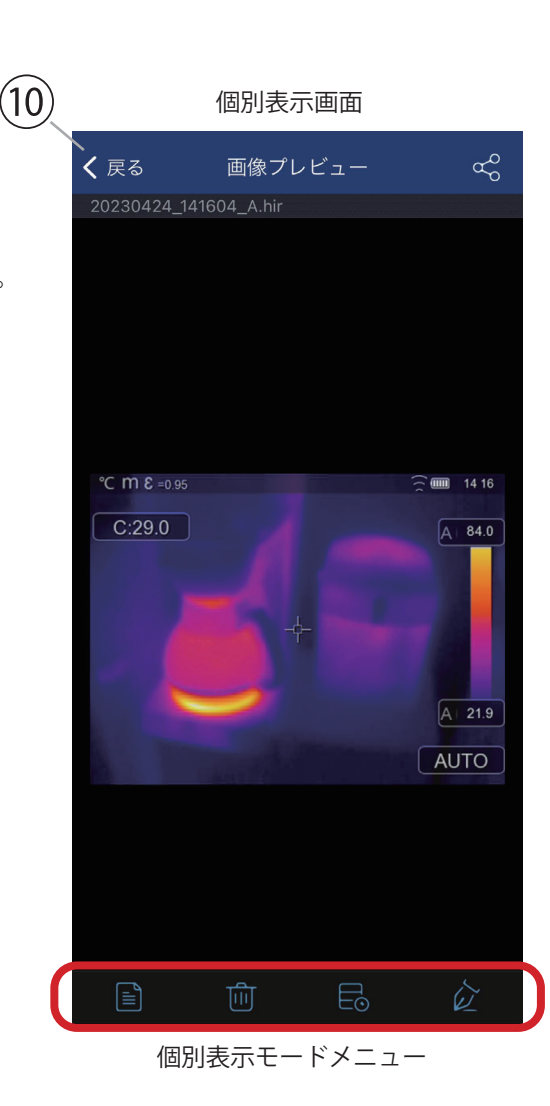

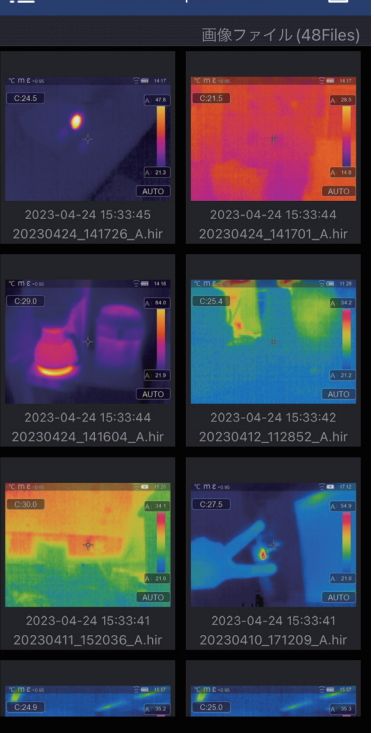

 $\left( 9\right)$ 

#### 画像データの削除

面 アイコンをタップすると「本当に削除しますか?」と表示されるので、 「OK」を選択すると画像データが削除されます。

画像のプロパティ表示およびファイル名の変更

日 アイコンをタップすると画像のプロパティ情報が表示され、「ファイル名」欄をタップすると

ファイル名の変更画面に切り替わります。ファイル名を変更して右上の「保存」をタップすると変更が保存されます。 変更後のファイル名は個別表示画面の⑪で確認できます。

11

く 戻る

画像プレビュー

 $\alpha$ 

変更しない場合には左上の「< 戻る」で前の画面に戻ります。

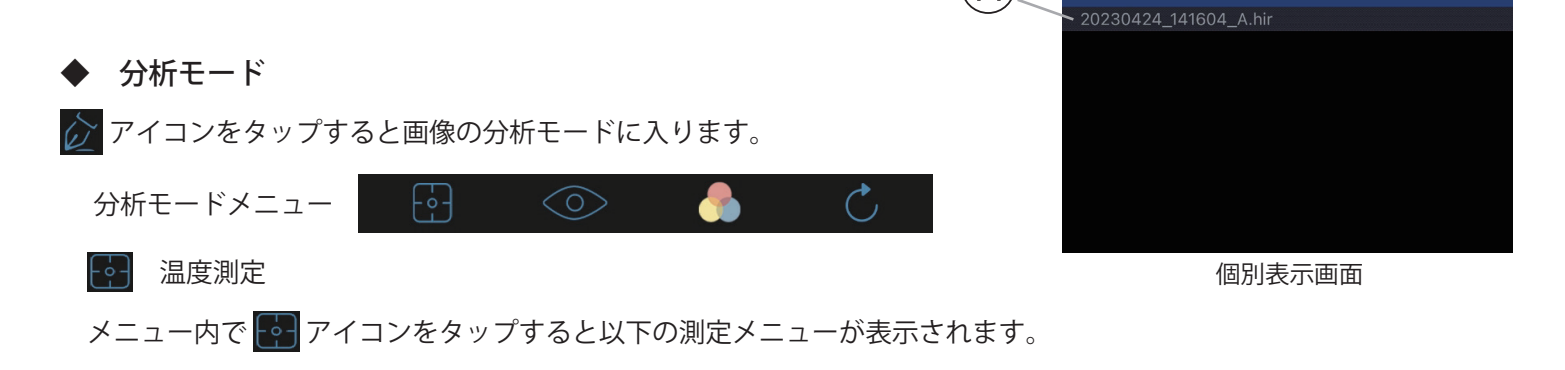

点測定 :

エリア測定 :

- ※ [ストリーミング表示中にできること] を参照してください
- 画像モードの変更

このモードでは、以下の画像モードへの変更が可能です(© アイコンを選択)

- **◎ : 熱画像モード**
- **◎ : 可視画像モード**

■ カラーパレットの変更

「ストリーミング表示中にできること]を参照してください。

#### ●● カラーバーの表示温度範囲の変更●●

。右側のカラーバーをタッチしてドラッグ操作をするとカラー表示の温度レンジをシフトすることができます 上にドラッグ → カラーバーの温度レンジが**高温**側へシフトします。

下にドラッグ → カラーバーの温度レンジが低温側へシフトします。

分析モードの終了

。マークをタップすると編集モードに戻ります

画像に変更がある場合には「変更を保存しますか?」と表示されるので「OK」か「キャンセル」を選択します。

画像ライブラリメニューや設定メニューの操作中にストリーミング 画像を表示するには、メインメニューの「WIFI」をタップして下さい。 - ストリーミング画像を表示するには 一

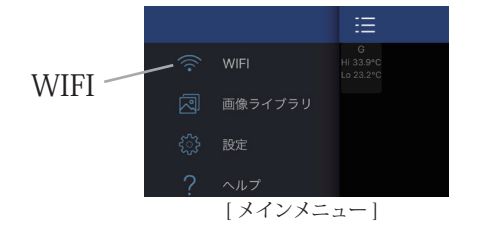

## **設定**

メインメニューの〈◇〉設定を選択すると設定メニューが開きます。

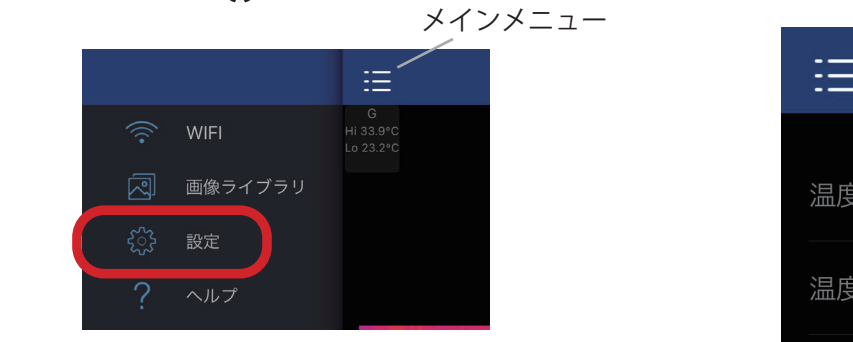

1. 温度単位

摂氏以外の単位には変更できません。

2. 温度分析

項目部分にタッチすると分析設定メニューが表示されます。

● アイテムの表示色変更 ①~⑤

画像内に表示されている温度分析アイテムの表示色を変更することができます。各項目をタップすると、 カラーホイールが表示されます。希望の色をタッチして選択し「OK」をタップすると確定します。

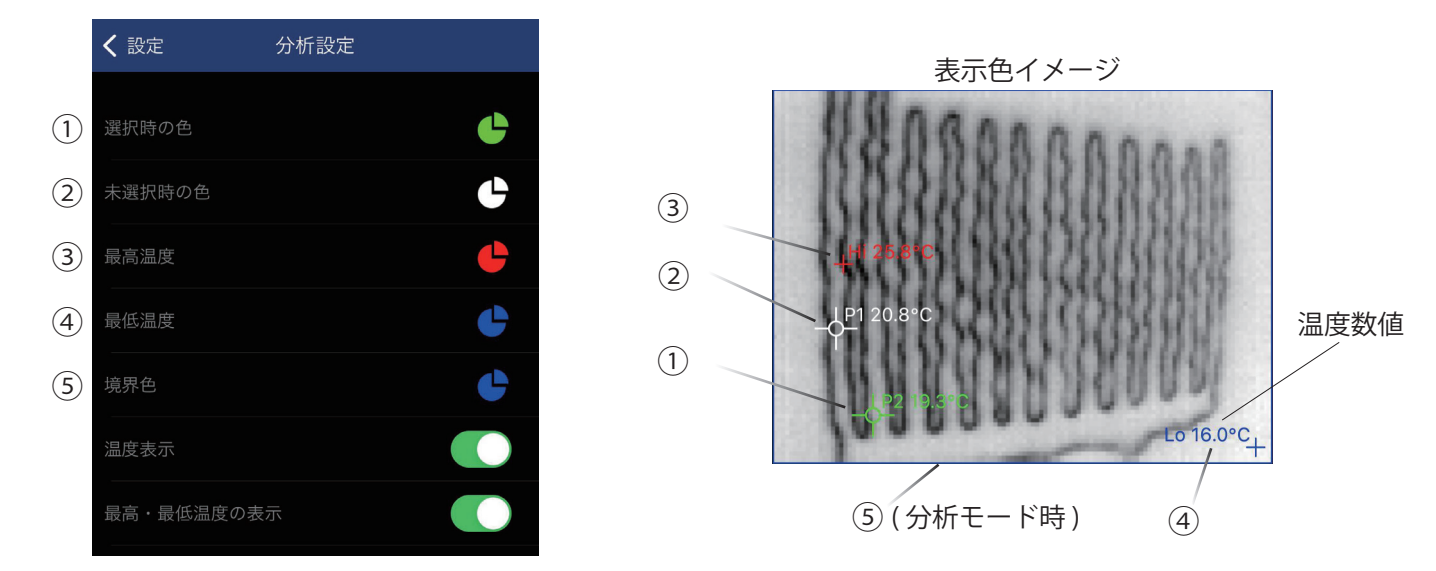

● 温度表示

分析モード時の画像内アイテムの温度数値の表示・非表示が切り替わります(温度数値以外は表示継続)

● 最高・最低温度の表示・非表示

画像内の最高・最低温度③、④の表示・非表示が切り替わります。

3. レポート設定

作成される PDF レポート内に表示させる内容を設定することができます。

ページヘッダー: PDF レポートのページ上部に表示されます。未入力時は「"ファイル名 "レポート」と表示されます。 ページフッター: PDF レポートのページ下部に表示されます。未入力時は何も表示されません。

- ロゴの使用:"レポート作成用アイコン"の文字をタップして画像を選択すると、PDFレポート右上部に表示され るようになります。(会社ロゴなどを設定します)
- アプリバージョン 4.

現在のアプリのバージョン情報が表示されています。

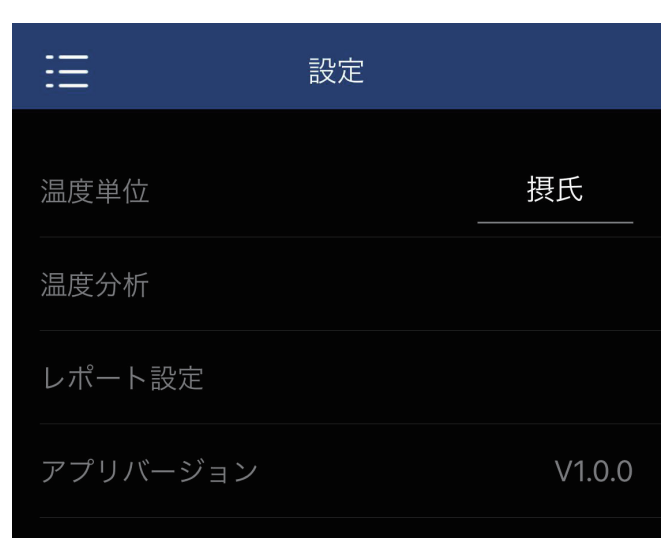

設定メニュー

# **ヘルプ**

メインメニューの「? ヘルプ」を選択すると操作説明書 (本書 PDF) を閲覧することができます。

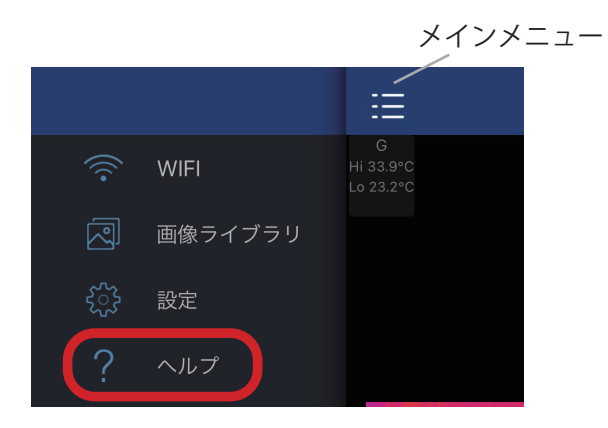